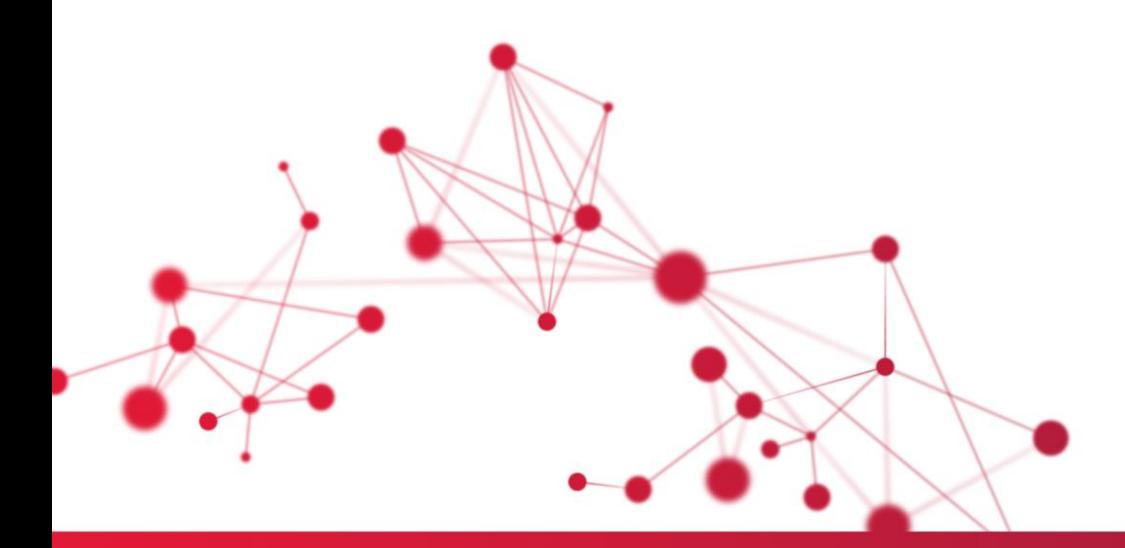

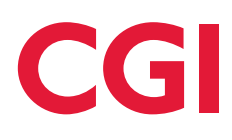

# **MinLön Användarmanual**

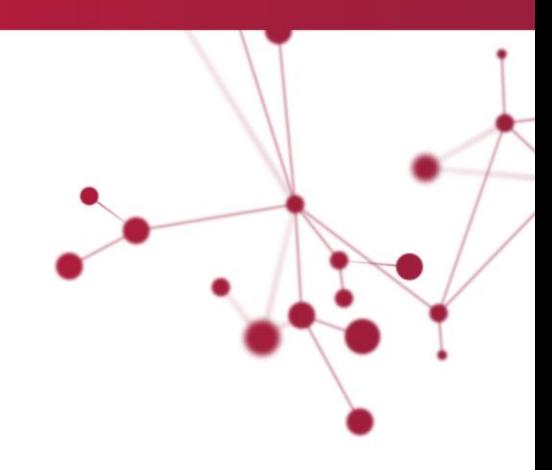

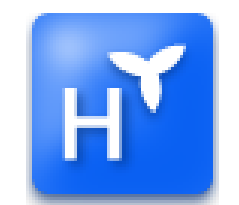

# CGI

#### Innehåll

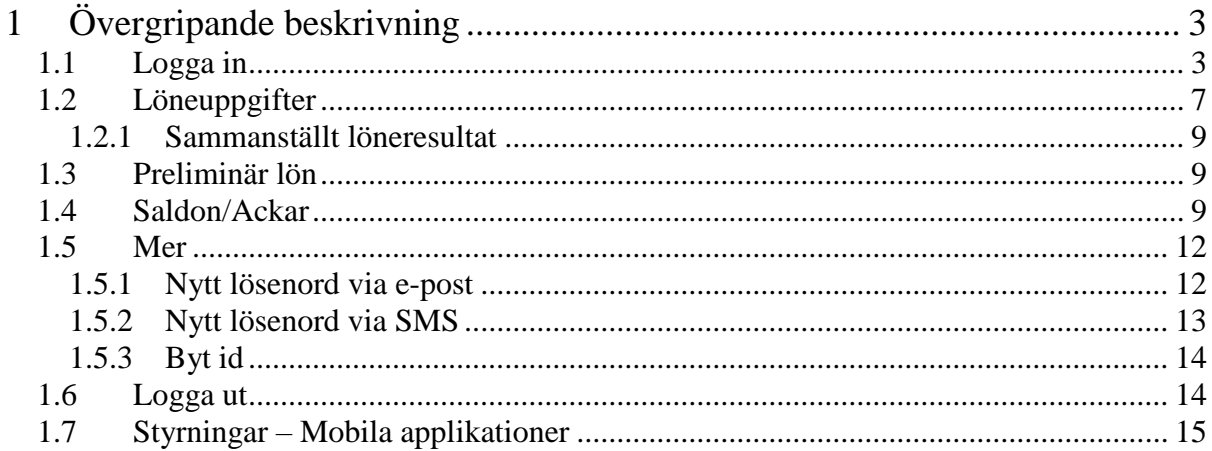

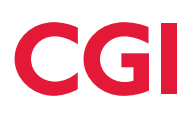

# <span id="page-2-0"></span>**1 Övergripande beskrivning**

MinLön är en app för visning av löneuppgifter, saldon och ackumulatorer. Appen går att hämta gratis ifrån Google Play för dig som har en Android-telefon eller från App Store för dig med iPhone.

Du söker upp appen i app-butiken genom att söka på Heroma i sökfältet. Välj sedan att installera appen i din telefon genom att trycka på installera. När installationsprogrammet är klart, hittar du MinLön bland övriga appar i din mobil.

# <span id="page-2-1"></span>**1.1 Logga in**

Det första du måste göra när du startat MinLön är att välja din arbetsgivare i listan på förstasidan. Valet gör du genom att trycka på pilen till höger i rutan och vidare trycka på raden där din arbetsgivare är angiven i listan som dyker upp. Du ser att valet är gjort när pricken bredvid namnet på arbetsgivaren blivit grönmarkerad.

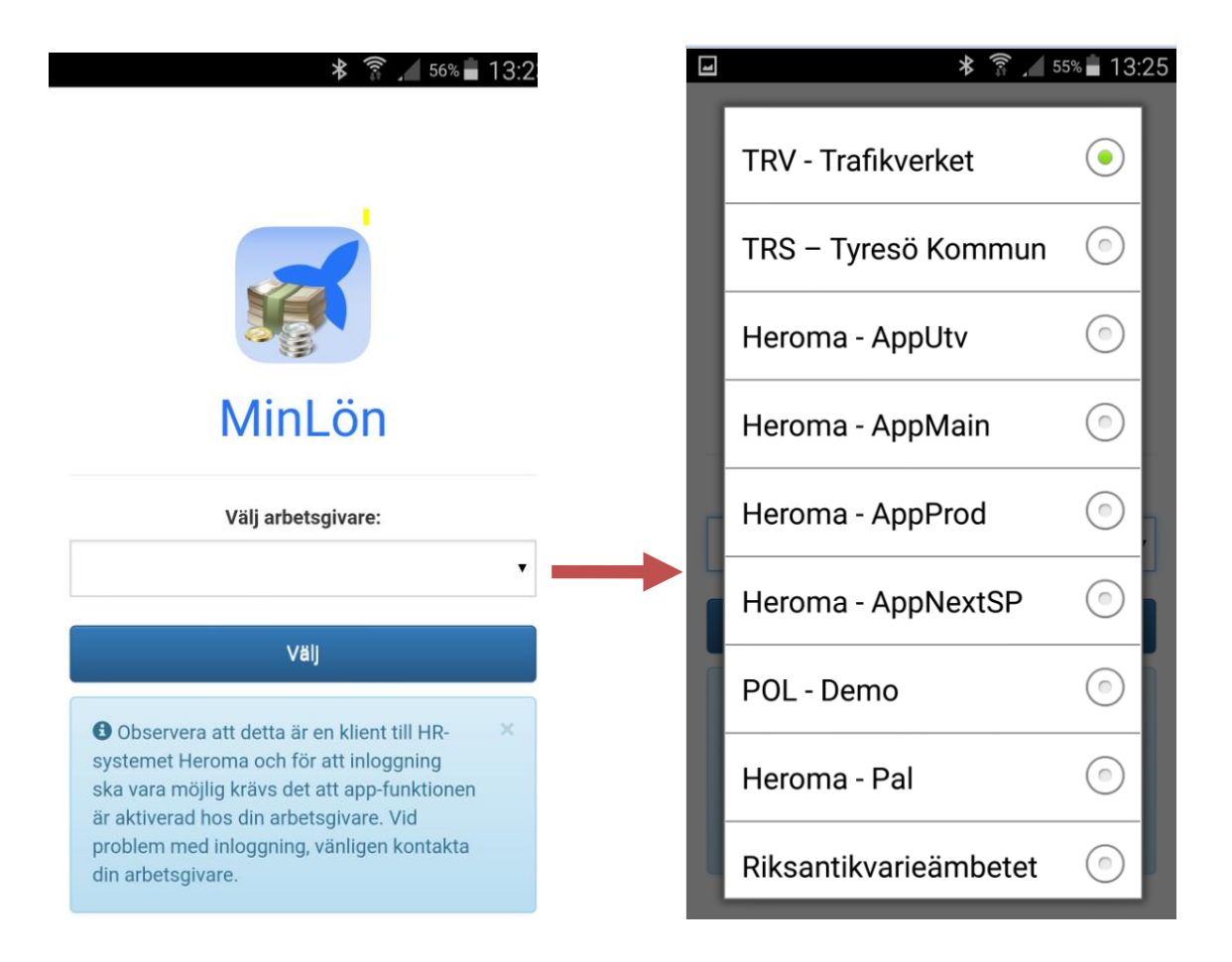

Tryck sedan på "Välj" för att gå vidare till inloggningssidan.

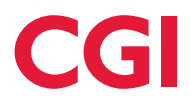

Detta moment, att ange arbetsgivare, behöver du bara göra första gången du loggar in. Den enda gången det kan bli nödvändigt igen är då du stängt av appen helt och hållet eller uppdaterat din telefon, alternativt att du väljer att trycka på knappen "Byt arbetsgivare" som visas på inloggningssidan i nästa steg.

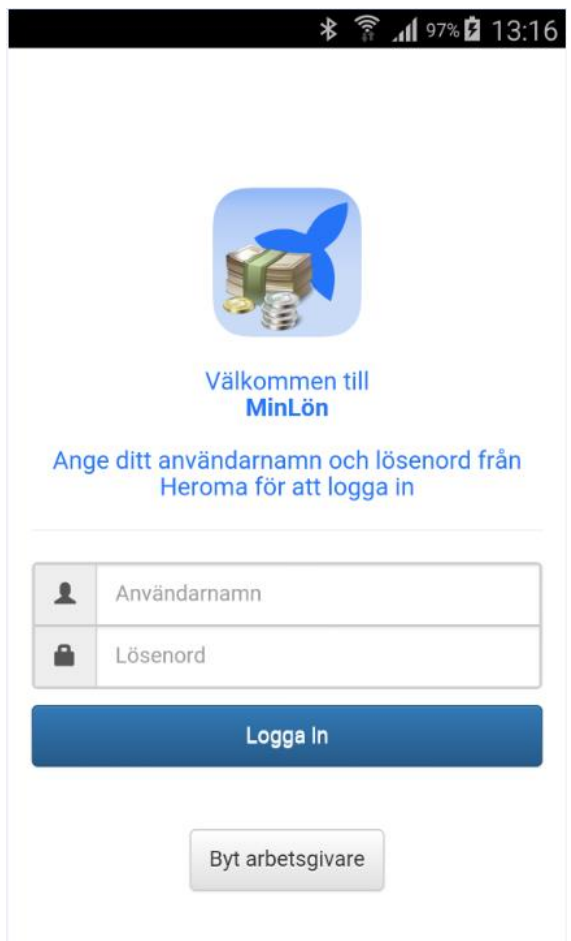

Inloggningsuppgifterna du använder är detsamma som du har till övriga delar i Heroma.

Direkt efter inloggning kommer du till startsidan i MinLön. Här visas det senaste årets utbetalda nettobelopp per månad. Du kan bläddra nedåt/uppåt för att se alla månader.

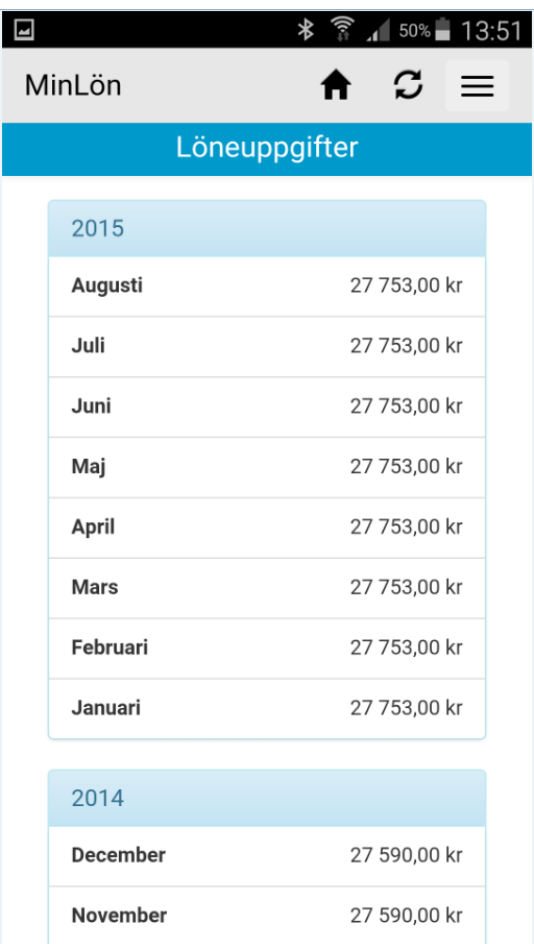

Bläddra i bilden, både upp och ner

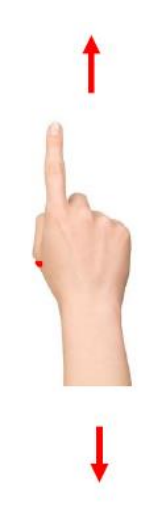

På menylisten finns tre olika ikoner.

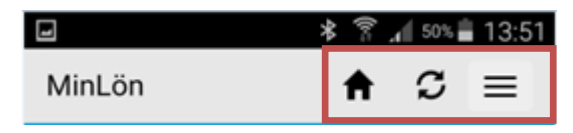

#### Ikonerna har följande funktioner**:**

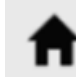

*Huset –* leder dig till startsidan där du får översikt över din utbetalda lön per månad det senaste året

# C

*Uppdatringspilar* - uppdaterar aktuell sida.

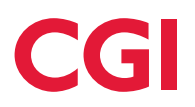

*Menyikonen* – leder till huvudmenyn i appen. Menyvalen som finns tillgängliga är följande:

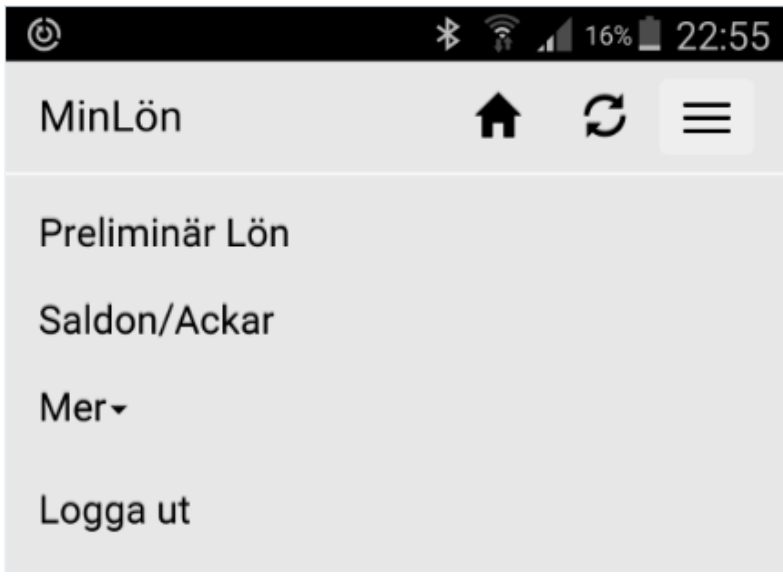

**Löneuppgifter**, är alltså det förvalda menynvalet som visar utbetalt nettobelopp per månad

**Preliminär lön,** finns tillgång till den kundspecifika funktionen Preliminär lön kan detta menyval väljas för att titta på kommande löneperiods transaktioner

**Saldon/Ackar,** visar saldon som semester, komp och flex samt andra saldon som via inställning i Saldotyper har fått markering att de ska visas i webben. Även ackar som via inställning i Styrett har fått markering att visas i webb blir synliga i denna bild.

Vissa ackar kan vara kopplade till en kundspecifik funktion(KIM), t ex Friskvård som är kopplad till Förmånsportalen. Dessa ackar visas i de miljöer där den kundspecifika funktionen finns.

**Mer,** härifrån kan du byta lösenord samt Idnr.

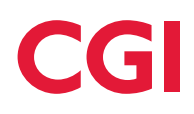

# <span id="page-6-0"></span>**1.2 Löneuppgifter**

Löneuppgifter grupperas årsvis. Under årtalet visas varje månad för sig som översta nivå. Utbetalt nettobelopp visas framför respektive månad.

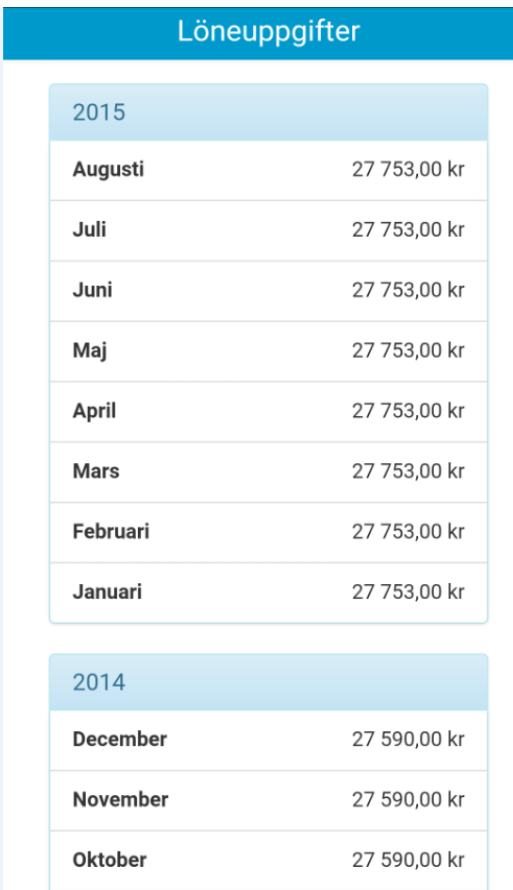

Genom att trycka på önskad månad kommer du till underbilden där alla transaktioner från den månaden visas. Överst visas utbetalt nettobelopp samt utbetalningsdatum för den månaden. Du kan bläddra uppåt/nedåt för att se alla transaktioner.

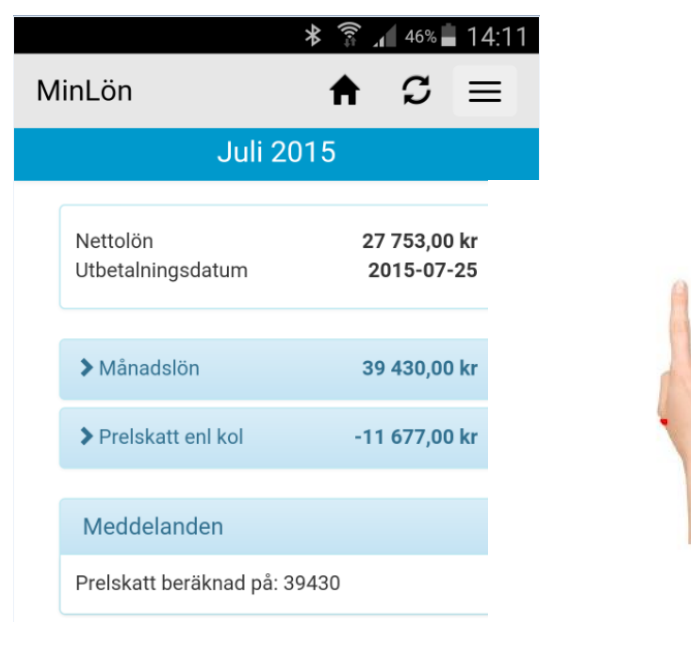

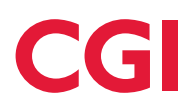

Det finns möjlighet att expandera varje rad ytterligare genom att trycka på pilen bredvid.

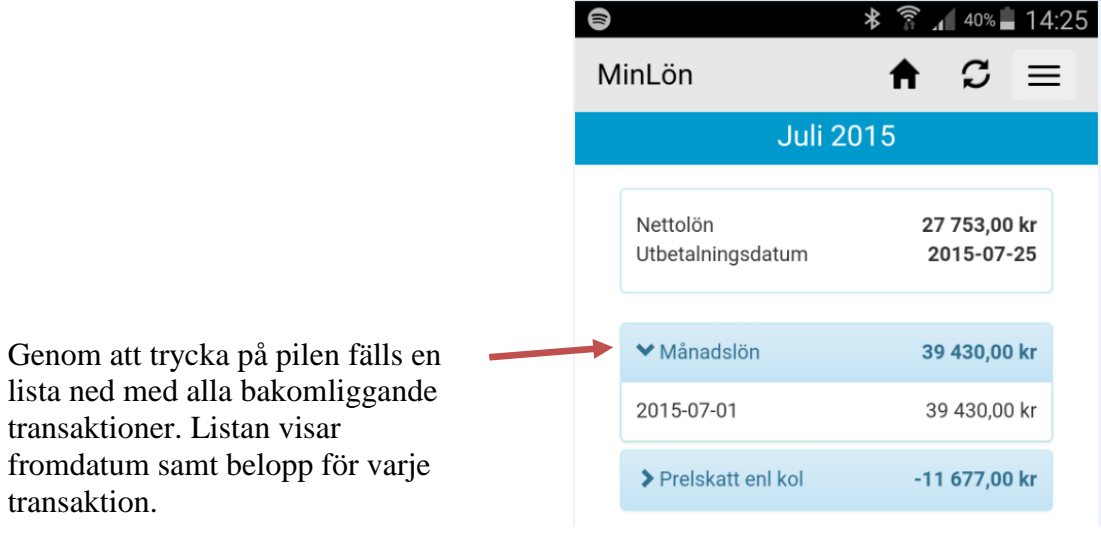

Transaktioner som har samma benämning (löneartens benämning) slås ihop och visas som en rad på denna nivå men det går att trycka på varje rad på den här nivån i appen för att se mer info om transaktionen.

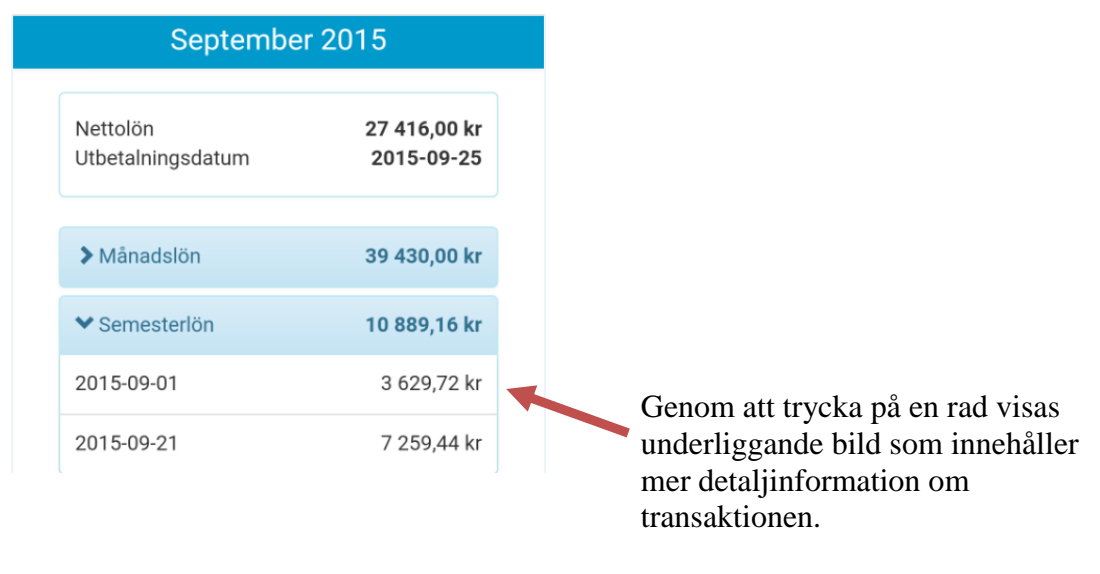

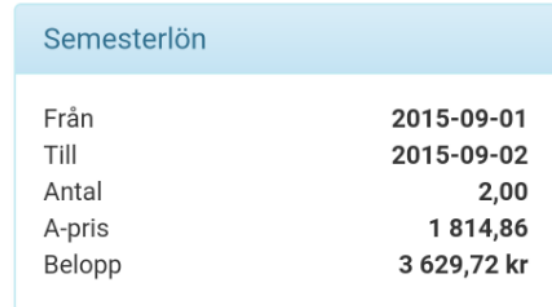

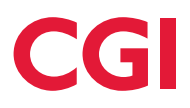

#### <span id="page-8-0"></span>1.2.1 **Sammanställt löneresultat**

Om den kundspecifika funktionen för en sammanställning av löneuppgifter finns tillgängligt kan den anställde se en alla löneuppgifter från sina anställningar under samma månad. Detta gäller förstås för personer som har flera anställningar på olika idnr.

Bilden nedan visar ett exempel på hur det kan se ut. Personen har två idnr, 2000 och 2001. Han får samma lön från bägge anställningar, därav lika belopp.

## <span id="page-8-1"></span>**1.3 Preliminär lön**

Detta menyval visar den kommande löneperiodens transaktioner. Bilderna följer samma utseende och funktionalitet som Löneuppgifter med enda skillnaden att det bara är en månad som visas här.

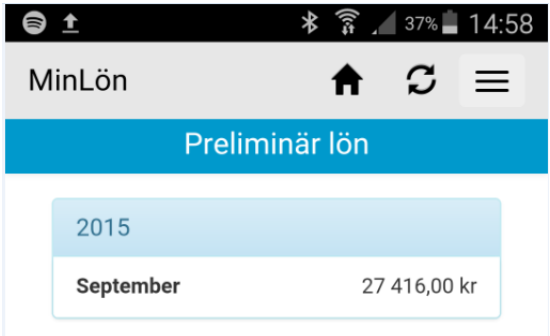

Observera att Preliminär lön är en tilläggsfunktion och ingår inte i Heroma som standard. Har ni tillgång till denna tilläggsfunktion visas menyvalet i appen annars inte.

# <span id="page-8-2"></span>**1.4 Saldon/Ackar**

Saldotyper som i sina styrningar har ett Ja i kolumnen Visas Webb kommer att visas i appen med aktuellt värde. Observera att personen som loggar in i appen måste ha giltig saldotyp för dagens datum för att denne skall kunna se sitt saldo i appen.

| Saldotyp         |            |  |  |  |
|------------------|------------|--|--|--|
| Benämning        | Visas Webb |  |  |  |
| <b>Flex</b>      | Ja         |  |  |  |
| Timbank          | Nei        |  |  |  |
| Planeringssaldo  | Nej        |  |  |  |
| Arhetstid        | Nei        |  |  |  |
| Tidsregistrering | Nei        |  |  |  |

*Saldotyper nås via menyn Styrningar – Resurshantering – Saldotyper*

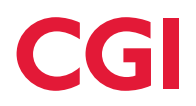

| Saldon                        |             |            |          |          |        |       |                  |  |
|-------------------------------|-------------|------------|----------|----------|--------|-------|------------------|--|
| Sten Hansson 520511-4274 3000 |             |            |          |          |        |       |                  |  |
| Saldo                         | <b>From</b> | <b>Tom</b> | Tidsreg. | Planerat | Utfört | Saldo | Senast beräknat  |  |
| Flex                          | 2016-01-01  | Oppet.     | i Ja     | 0:00     | 15:45  | 15:45 | 2016-01-16 13:32 |  |
|                               |             |            |          |          |        |       |                  |  |

*Anställd med giltig saldotyp för dagens datum*

| Saldon |       |
|--------|-------|
| Flex   | 15:45 |

*Saldo som anställd ser i appen*

Vissa ackar(ackumulatorer) är kopplade till en kundspecifik funktion(KIM). Dessa ackar dyker upp i appen med automatik när kontroll görs på inställda KIM-funktioner. Exempel på sådana ackar är Friskvård och Sjukvård som visas för kunder som har KIM-funktionen Förmånsportal.

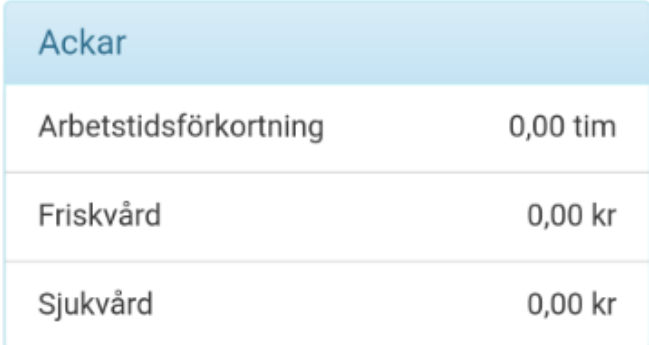

Andra ackar visas efter inställning i Styrett i tabellen STYR.ACKUMULATORTEXT.

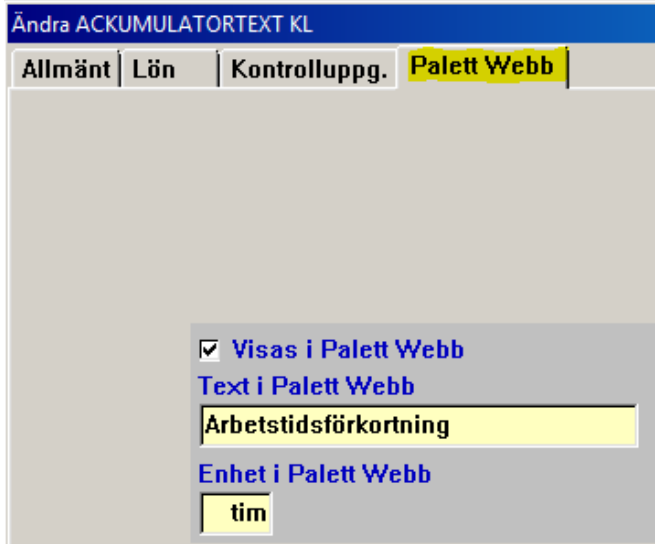

*Tabellen STYR.ACKUMULATORTEXT*

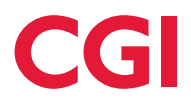

Alla ackar som har markering i rutan Visas i Palett Webb visas i appen med aktuellt värde, som t ex Arbetstidsförkortning ovan.

Vidare visas även Komp- samt ATL-tid(övertid och mertid) i appen. För läkare visas även Arbetad tid om den kundspecifika funktionen finns i databasen.

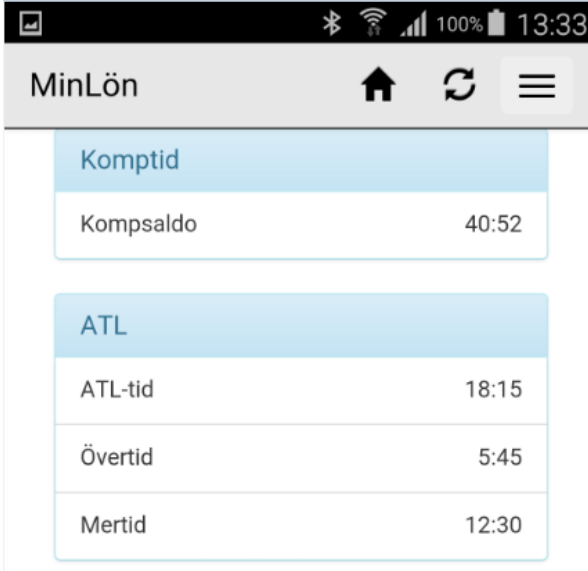

Semester visar antal kvarvarande samt sparade semesterdagar under aktuell semesterintervall. Intervallet visas högst upp i bilden.

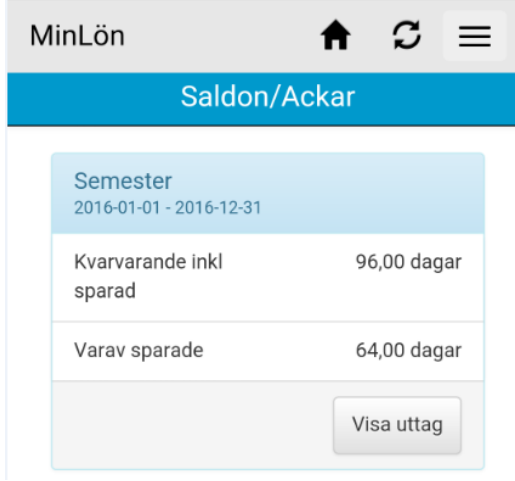

Vill du se vilka uttag du har gjort under intervallet ska du trycka på knappen "Visa uttag" som listar transaktionerna. Endast fastställa poster visas.

Visning av saldon och ackar i appen följer samma modell som Heromas Självservice. Enda skillnaden är att i appen finns ingen funktion för omräkning av saldon.

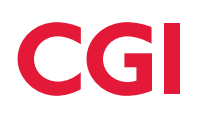

# <span id="page-11-0"></span>**1.5 Mer**

#### <span id="page-11-1"></span>1.5.1 **Nytt lösenord via e-post**

Det finns möjlighet att begära ett nytt tillfälligt lösenord manuellt via MinLön om den kundspecifika funktionen finns tillgängligt. För att få lösenordet ange det användarnamn som du använder i Heroma och välj därefter 'Skicka nytt lösenord som e-post'.

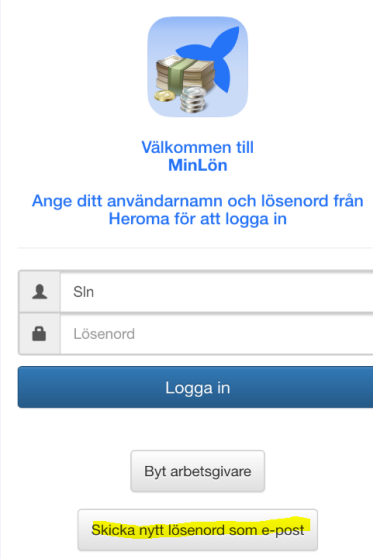

Ett meddelande visas som bekräftar att lösenordet har skickats till dig.

Under menyvalet Styrningar i Heroma-klienten ställer ansvariga in var e-postadressen ska hämtas ifrån. Adressen kan antingen hämtas från behörighetssystemet BERIT eller från Namn och adress i Heroma.

I e-postmeddelandet som skickas står det tillfälliga lösenordet och direkt vid inloggning i appen så ombeds du att ändra lösenordet. Ange ditt tillfälliga lösenord och därefter ett nytt lösenord. Genom att välja 'Ändra lösenord' kommer du vidare till startsidan i MinLön. Ändringen slår igenom på samtliga ställen i Heroma där du använder dina inloggningsuppgifter, t ex Självservice.

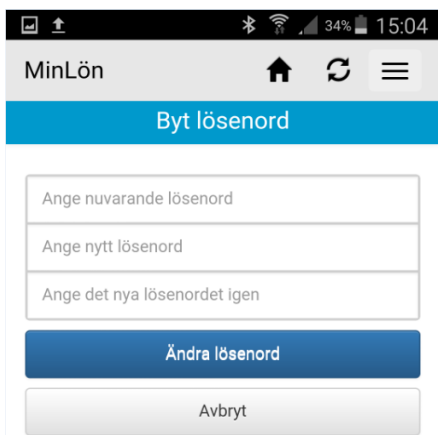

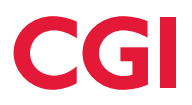

Det är inte möjligt att använda samma lösenord två perioder i rad, det nya lösenordet måste alltså vara skilt ifrån det gamla.

Funktionen riktar sig främst till de som har Single Sign On (SSO) och inte använder sig av Heromas inloggningsuppgifter. Om SSO inte används så gäller lösenordet tills användaren återigen begär ett nytt.

#### <span id="page-12-0"></span>1.5.2 **Nytt lösenord via SMS**

Tillfälligt lösenord kan även skickas via SMS om denna kundspecifika funktion finns tillgängligt och om SMS-konton har lagts upp centralt i miljön. Funktionen visas med en egen knapp på inloggningssidan i MinLön.

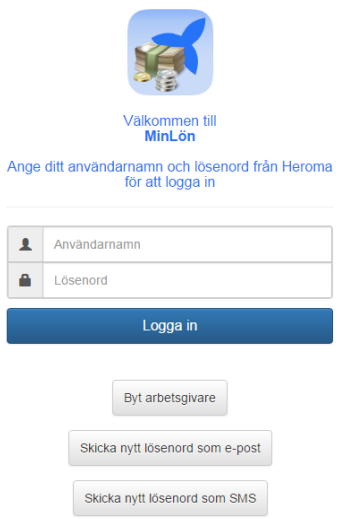

En annan förutsättning är att personens mobilnummer finns angivet i Heroma.

Ange användarnamnet och tryck på 'Skicka nytt lösenord som SMS'. Ett SMS kommer till ditt mobilnummer där det nya tillfälliga lösenordet står.

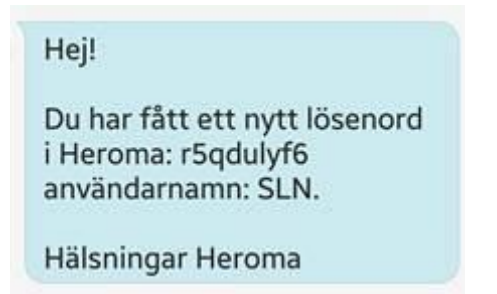

Direkt vid inloggning i appen ombeds du att ändra lösenordet. Ange först det tillfälliga lösenordet och sedan ett nytt lösenord. Tryck sedan på 'Ändra lösenord' så kommer du vidare in i appen.

Om SSO inte används så gäller lösenordet tills användaren återigen begär ett nytt.

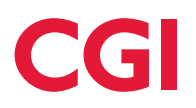

#### <span id="page-13-0"></span>1.5.3 **Byt id**

För de personer som i Heroma har flera anställningar och därmed flera id-nr finns möjligheten att efter inloggning i appen byta id-nr samt sätta ett som standard. Det id-nr som sätts som standard kommer att användas vid övriga Heroma inloggningar också. Om ett id-nr redan är satt som standard i exempelvis webben så gäller detta även i Heromas appar.

För att byta id-nr eller sätta ett som standard gå till huvudmenyn och välj Mer och sedan Byt Id. Tryck därefter på pilen för att öppna rullisten med aktuella anställningar/ID-nr. Gör ditt val. Vill du bara ändra för aktuell inloggning tryck på Spara*.* Vill du sätta ett id som standard, välj id:et i listan och bocka sedan i 'Sätt valt idnr till standard' och spara*.*

Även om ett id-nr är satt som standard är det möjligt att gå in och byta id för aktuell inloggning eller ändra vilket id som ska vara standard.

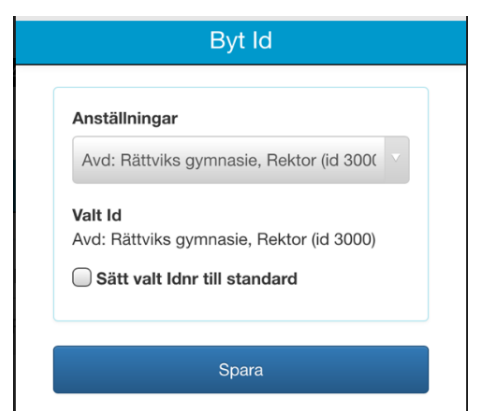

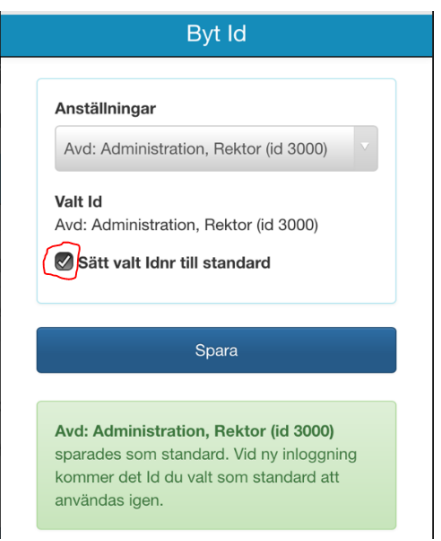

## <span id="page-13-1"></span>**1.6 Logga ut**

Väljer du att logga ut från MinLön dirigeras du automatiskt till inloggningssidan.

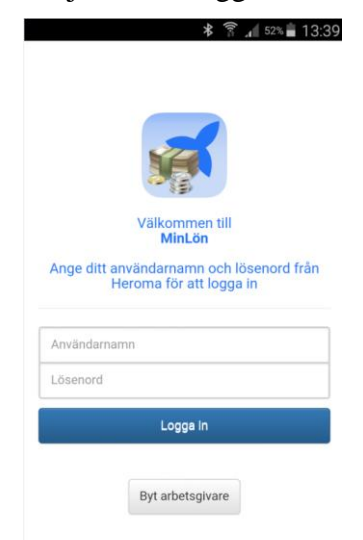

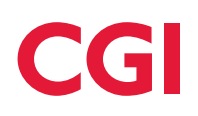

# <span id="page-14-0"></span>**1.7 Styrningar – Mobila applikationer**

#### **Endast för systemadministratörer**

När den anställde första gången loggar in i appen skickas en ansökan (för användning av appen) till Heroma med automatik. Dessa ansökningar måste godkännas innan appen kan användas fullt ut. Den anställde får ett meddelande om att godkännande behövs vid första inloggningen.

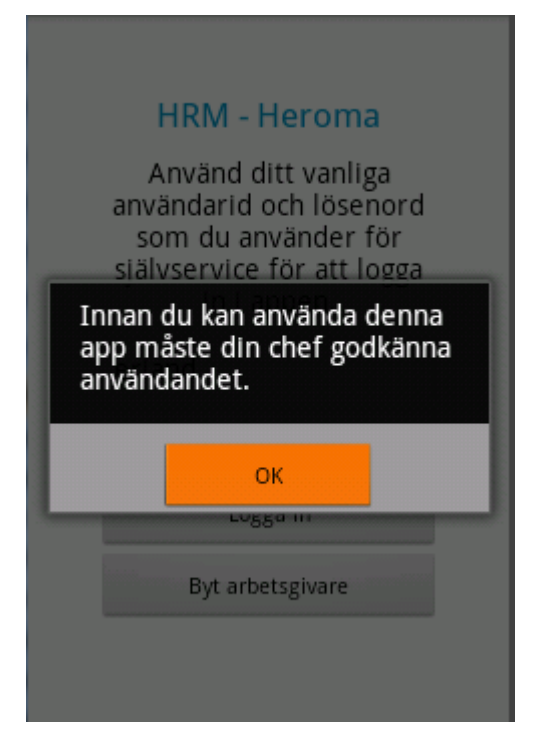

Godkännandet görs via Styrningar – Övrigt – Mobila applikationer i kompassen i Heroma.

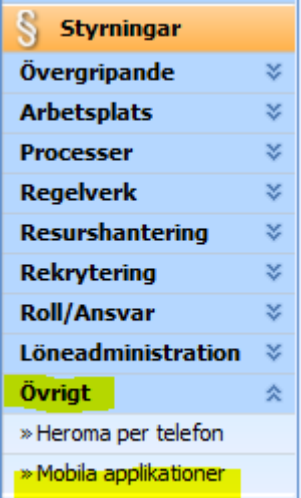

#### *Kompassen*

Mer att läsa om denna funktion finns i användarmanualen *Administrera Mobila Applikationer i Heroma*.